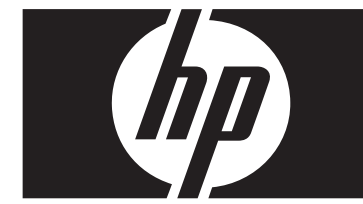

### **Mise à jour rapide pour Windows Vista Entreprise Station de travail de la série xw de HP**

Cette carte et ce DVD vous procure des instructions permettant de supprimer le système d'exploitation Microsoft® Windows® XP Professional et d'installer Windows Vista™ Business sur votre station de travail personnelle de HP (PWS).

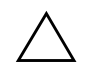

ATTENTION : Sauvegardez vos fichiers pour éviter qu'ils ne soient supprimés au cours du processus d'installation.

# **Étape 1 — Vérification que la station de travail personnelle répond aux exigences de Vista**

Pour prendre en charge Windows Vista Entreprise, assurez-vous que votre station de travail personnelle satisfait ou excède les exigences matérielles et logicielles suivantes :

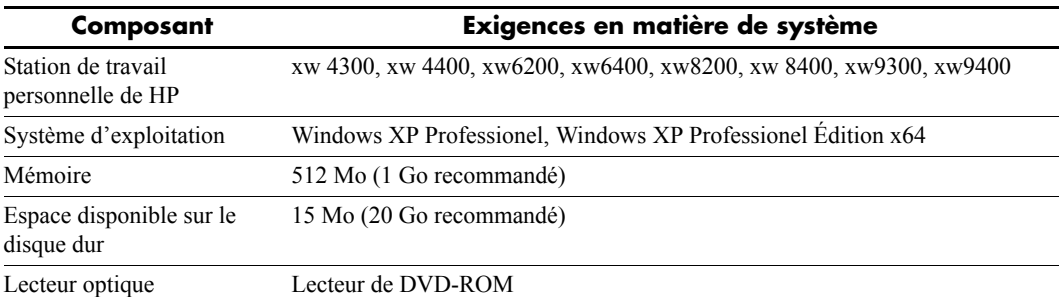

### **Étape 2 — Analyse de votre station de travail personnelle**

Exécutez le conseiller de sauvegarde Windows Vista Votre station de travail est analysée afin de s'assurer que Vista fonctionnera correctement.

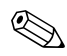

✎ Le système d'exploitation 64 bits de Windows n'est pas pris en charge.

- 1. Téléchargez le conseiller de sauvegarde au http://www.microsoft.com/windowsvista/getready/upgradeadvisor/.
- 2. Installez le conseiller de sauvegarde et débutez l'analyse de votre station de travail.
- 3. Une fois l'analyse terminée, cliquez sur **Voir les détails**.
- 4. Vous recevrez immédiatement une confirmation si votre ordinateur permet d'exécuter Windows Vista.
- 5. Sélectionnez l'édition du système d'exploitation dans la colonne de gauche.
- 6. Sélectionnez **Voir les détails** et passez en revue les **Exigences en matière de système et dispositifs**.

#### **Étape 3 — Téléchargement des pilotes de Vista pour votre station de travail personnelle**

Avant d'installer Vista, téléchargez les pilotes de Vista pour votre station de travail personnelle :

- 1. Visitez le http://www.hp.com/support/ et sélectionnez votre pays.
- 2. Sélectionnez l'option permettant de télécharger les pilotes et logiciels.
- 3. Saisissez le modèle de votre station de travail personnelle dans l'espace fourni. À l'invite, sélectionnez le modèle spécifique de la station de travail personnelle.
- 4. Sélectionnez **Vista** dans la liste des systèmes d'exploitation.
- 5. Téléchargez chacun des groupes de pilotes disponibles et copiez-les sur un support externe, tel qu'un DVD, ou vers un emplacement externe, tel qu'un lecteur réseau ou un disque dur USB.

# **Étape 4 — Mise à jour de la station de travail personnelle**

Mettez à jour le BIOS de votre station de travail personnelle si nécessaire. Pour afficher la version actuelle du BIOS, sélectionnez **Démarrer** > **Tous les programmes** > **Accessoires** > **Outils système** > **Informations système**. Si une version plus récente est disponible pour votre station de travail personnelle, installez-la immédiatement :

- 1. Visitez le http://www.hp.com/support/ et sélectionnez votre pays.
- 2. Sélectionnez l'option permettant de télécharger les pilotes et logiciels.
- 3. Saisissez le modèle de votre station de travail personnelle dans l'espace fourni. À l'invite, sélectionnez le modèle spécifique de la station de travail personnelle.
- 4. Sélectionnez **Vista** dans la liste des systèmes d'exploitation.
- 5. S'il existe une version plus récente du BIOS, téléchargez-la et installez-la sur votre station de travail personnelle.

# **Étape 5 —***Important* **—Sauvegarde de vos fichiers de données**

Sauvegardez vos fichiers de données sur un support externe, tel qu'un DVD, ou vers un emplacement externe, tel qu'un lecteur réseau ou un disque dur USB.

### **Étape 6 — Installation de Windows Vista Entreprise**

- 1. Placez le DVD de Windows Vista dans le lecteur de DVD ou l'enregistreur de la station de travail.
- 2. Redémarrez la station de travail à partir du DVD.
- 3. Suivez les instructions de l'Assistant d'installation Vista.
- 4. Après avoir sélectionné Windows Vista Entreprise, choisissez l'installation **Personnalisée (avancée)**.
- 5. Sélectionnez le lecteur et la partition sur lequel vous souhaitez installer Windows Vista Entreprise.
- 6. Sélectionnez **Options de lecteur (avancées)**.
- 7. Sélectionnez **Formater**.

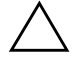

Ä **ATTENTION :** Toutes les données du disque dur seront détruites. Assurez-vous d'avoir déjà sauvegardé les données.

8. Poursuivez l'installation.

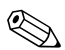

✎ L'ordinateur redémarrera à plusieurs reprises au cours de l'installation.

## **Étape 7 — Installation du logiciel HP ayant été téléchargé**

Installez les pilotes et logiciels téléchargés à l'étape 3. Chargez le support externe ou connectez la station de travail personnelle mise à jour à l'emplacement externe. Double-cliquez sur chacun des fichiers téléchargés pour les installer, puis suivez les instructions.

# **Étape 8 — Récupération des fichiers de données**

Récupérez tous les fichiers de données préalablement sauvegardés.

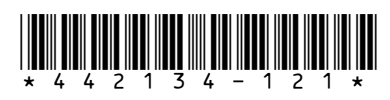

© 2006 Hewlett-Packard Development Company, L.P. Le logo HP Invent est une marque déposée de Hewlett-Packard Development Company, L.P. Imprimé aux États-Unis.<br>34 - 1 2 1 \*